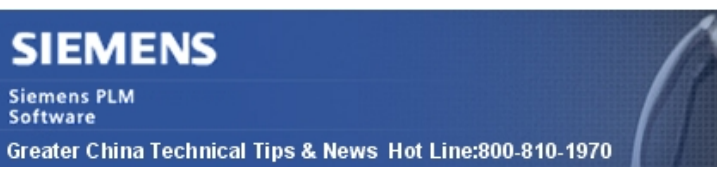

2014-2-7

### **Siemens PLM Software 技術技巧及新聞**

歡迎流覽《Siemens PLM Software 技術技巧及新聞》,希望它能成為 Siemens PLM Software 技術支援團隊將 Siemens PLM Software 最新產品更新、技術技巧及新聞傳遞給用戶的一種途徑 **INNNNNNNN** 

#### **Date: 2104/02/07**

### **SPLM download server News**

### **1. GTAC 檔案伺服器上傳規則更新**

為了規避惡意程式碼帶來的潛在安全風險,我們要求下面類型的檔在上傳到檔案伺服器 時,必須採用壓縮格式。

如果客戶嘗試直接上傳這些類型的檔,將會被告知要壓縮的檔。如果檔不是使用 zip 或者 tar 等壓縮格式中的一種,檔將無法正常上傳到伺服器。

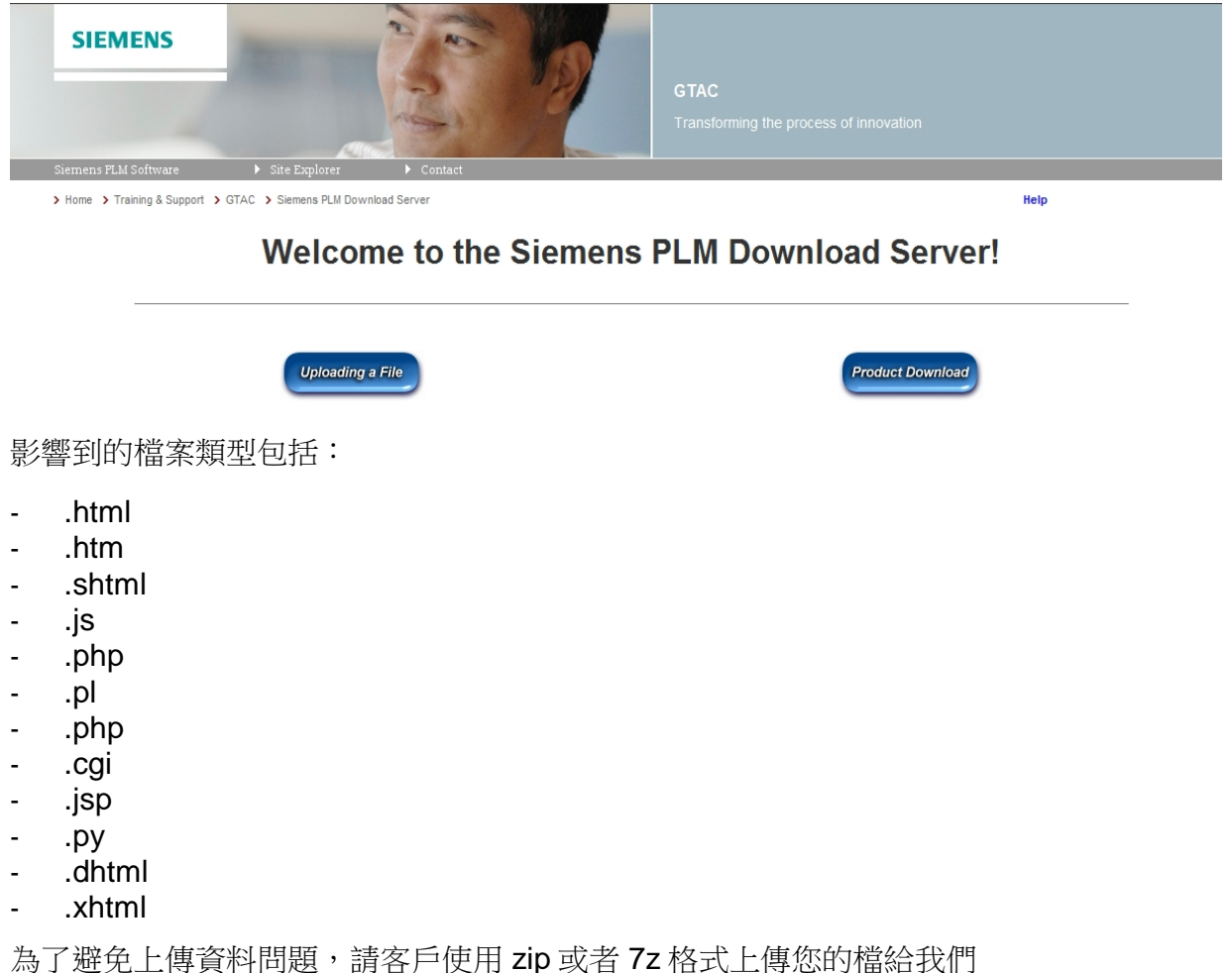

**Siemens PLM** Software

Greater China Technical Tips & News Hot Line:800-810-1970

### **Teamcenter Tips**

## **2. 以 windows 服務的形式運行 JBoss 5.1.0GA**

- I. JBoss Web Native 連結 Connector
	- a. 可以從下面的連結中下載"jboss-native-2.0.10-windows-x86-ssl.zip": <http://www.jboss.org/jbossweb/downloads/jboss-native-2-0-10.html>
	- b. 產生一個臨時目錄, 解壓 "jboss-native-2.0.10-windows-x86-ssl.zip". 複製/覆蓋\bin 目錄中的內容到您的 jboss-5.1.0.GA \bin 目錄.

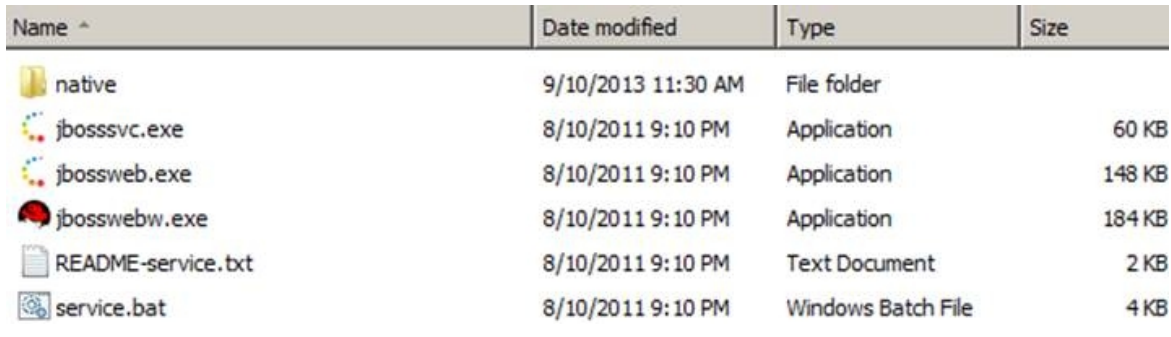

### II. 設置環境變數

JAVA\_HOME 和 JBOSS\_HOME 環境變數需要設置. 設置一個環境變數檔 'setEnv.bat' , 可以被%JBOSS\_HOME%\bin\run.bat 文件調用.

- a. 在%JBOSS\_HOME%\bin 目錄產生一個新檔: "setEnv.bat".
- b. 編輯這個 setEnv.bat 檔, 定義這些變數:

```
echo Setting environment variables...
set JAVA HOME=C: \Java\jdk1.6.0 26
set JBOSS_HOME=D:\jboss-5.1.0.GA
set PATH=%JAVA HOME%\bin;%PATH%
```
注意: 您可以添加%JAVA\_HOME%\bin 到您的 PATH 變數路徑中

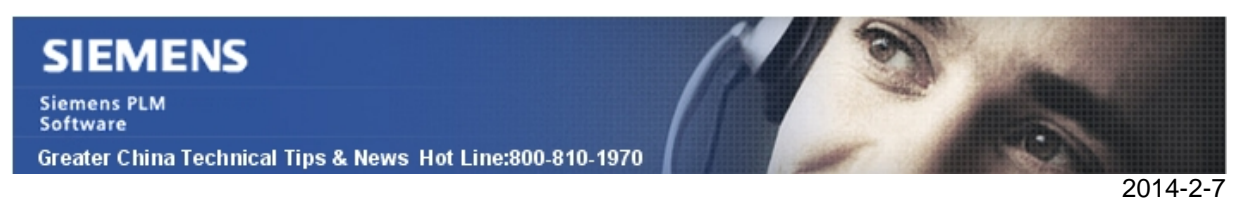

III. 修改腳本

a. 修改 JBOSS\_HOME\bin\run.bat, 裡面包含 "call setEnv.bat" 的調用:

```
Zecho off
rem -rem JBoss Bootstrap Script for Windows
call setEnv.bat
rem $Id: run.bat 88978 2009-05-16 18:18:45Z alex.loubyansky@jboss.com $<br>@if not "%ECHO%" == "" echo %ECHO%<br>@if "%OS%" == "Windows_NT" setlocal
if "805\text{%" == "Windows_NTT" (
        "DIRNAME=%~dp0%"
sect "C
```
- b. 編輯 %JBOSS\_HOME%\bin\service.bat:
	- i. 檢查, 確保 JBoss 的版本設置正確;

%JBOSS\_HOME%\bin\service.bat 中這個檔應該像這樣:

```
set SVCNAME=JBAS50SVC
set SVCDISP=JBoss Application Server 5.1
set SVCDESC=JBoss Application Server 5.1.0 GA/Platform: Windows x86
set NOPAUSE=Y
```
c. 配置"run.bat", 保證埠監聽保持正常.

i. 編輯%JBOSS\_HOME%\bin\service.bat 並且查詢":cmdStart", 做以下" b 伺服器名'的修改:

```
:cmdStart
REM Executed on service start
del .r.lock 2>&1 | findstr /C: "being used" > nul
if not errorlevel 1 (
  echo Could not continue. Locking file already in use.
  goto cmdEnd
J.
echo Y > .r. lock
jbosssvc.exe -p 1 "Starting %SVCDISP%" > run.log
call run.bat -b 2008R2Test < .r.lock >> run.log 2>&1
jbosssvc.exe -p 1 "Shutdown %SVCDISP% service" >> run.log
del .r.lock
goto cmdEnd
```
注意: 在我的這個例子中, 我的機器名為 2008R2test.

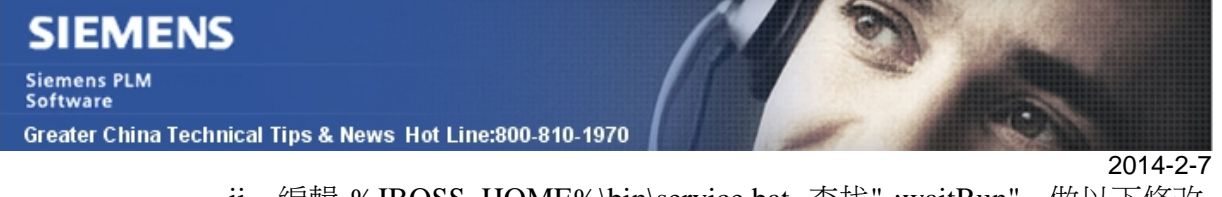

ii. 編輯 %JBOSS\_HOME%\bin\service.bat 查找" :waitRun" , 做以下修改, 添加 "-b 伺服器名' :

```
: waitRun
REM Delete lock file
del .r.lock > nul 2>51REM Wait one second if lock file exist
jbosssvc.exe -s 1
if exist ".r.lock" goto waitRun
echo Y > .r.lock
jbosssvc.exe -p 1 "Restarting %SVCDISP%" >> run.log
call run.bat -b 2008R2Test < .r.lock >> run.log 2>&1
jbosssvc.exe -p 1 "Shutdown %SVCDISP% service" >> run.log
del .r.lock
goto cmdEnd
:cmdSignal
REM Send signal to the service.
REM Requires jbosssch.dll to be loaded in JVM
\ellif not ""*2"" == """" goto execSignal
echo Missing signal parameter.
echo Usage: service signal [0...9]
goto cmdEnd
:execSignal
jbosssvc.exe -k%2 %SVCNAME%
goto cmdEnd
```
注意: 在我的這個例子中, 我的機器名為 2008R2test.

- IV. 安裝和運行下面的服務.
	- a. 在 DOS 提示符用以下命令安裝: %JBOSS\_HOME%\bin\service.bat install
	- b. 到 Windows start->Control panel->Administrative tools->Services 中找到以下 服務: "JBoss Application Server 5.1".
	- c. 滑鼠右鍵選中服務 'properties'.
	- d. 在 'Log On' tab, 更改 "Log on as:" 從"Local System account" 到 "This account", 然後輸入 Teamcenter 安裝時候的用戶 (比如: 'infodba').
	- e. 在 "General" tab, 選中 "Startup type" , 設定為 Automatic, 然後按 "Start" 按鈕 啟動服務.
	- f. 啟動 pool manager, 並測試 4 層 thin client.
- V. 可以用命令: %JBOSS\_HOME%\bin\service.bat uninstall 刪除服務;
- VI. 用下面命令 net stop JBAS50SVC 停止服務;

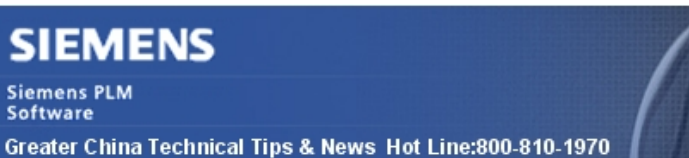

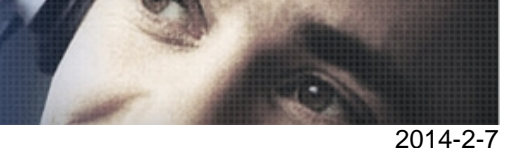

### **SPLM license Tips**

# **3. 如何使用最新版本的 getcid.exe (V6.4)獲取所有 CID**

最新版本的程式 getcid.exe(V6.4)將之顯示所有的"real" CID – 對應實際的物理網卡。

預設情況下,所有的虛擬網路連接以及類似藍牙紅外等連接將會被程式過濾掉,對應的 CID 也不會出現在列表中。如果你希望程式顯示所有的 CID, 你需要使用-all 選項。

具體可以參考 SPLMLicenseing\_user\_guide 中的說明:

### 例如:

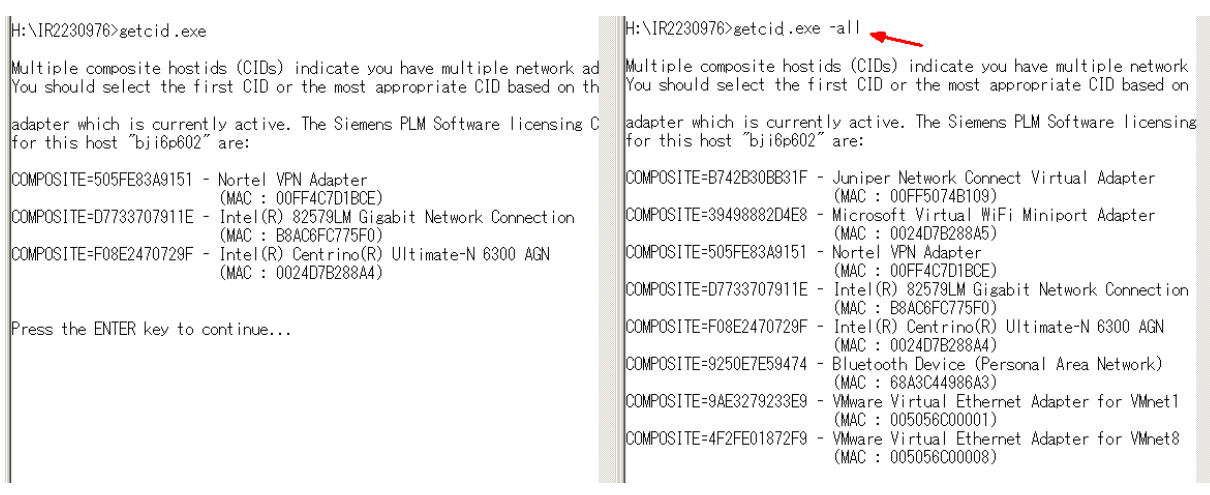

你可以在下面位址找到最新的許可安裝程式和文檔

[https://download.industrysoftware.automation.siemens.com/siemens\\_plm\\_licensing/](https://download.industrysoftware.automation.siemens.com/siemens_plm_licensing/)

Greater China ME&S Service Team PRC Helpdesk (Mandarin): 800-810-1970 Taiwan Helpdesk (Mandarin): 00801-86-1970 HK Helpdesk (Cantonese): 852-2230-3322 Helpdesk Email: [helpdesk\\_cn.plm@siemens.com](mailto:helpdesk_cn.plm@siemens.com) Global Technical Access Center: <http://support.ugs.com> Siemens PLM Software Web Site: <http://www.plm.automation.siemens.com> Siemens PLM Software (China) Web Site: [http://www.plm.automation.siemens.com/zh\\_cn/](http://www.plm.automation.siemens.com/zh_cn/)

此e-mail newsletter 僅提供給享有產品支援與維護的Siemens PLM 軟體使用者。當您發現問題或 希望棄訂,請發送郵件至 helpdesk cn.plm@siemens.com聯繫,如棄訂,請在標題列中注明"棄 訂"